## **Connect with your care team How to use your tablet to video visit with those caring for you**

You may choose to follow these steps using your own

personal tablet. Otherwise, Nebraska Medicine will

provide you with a tablet to use during your hospital stay.

## **If you are using your own personal tablet, follow these steps:**

- 1. Download the Nebraska Medicine app from the Apple App Store on your Apple device or from the Google Play Store on your Android device.
- 2. After opening app, follow steps four through ten below.
- 3. If prompted, download the Zoom app.

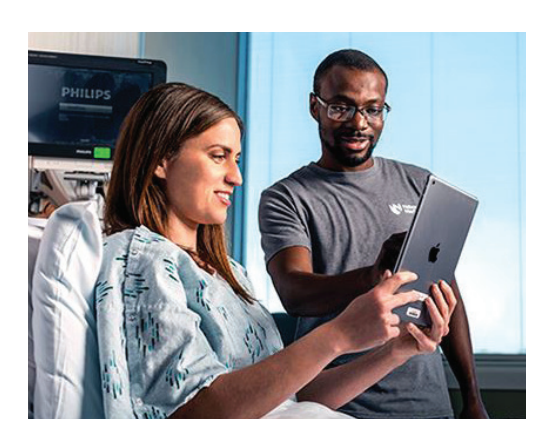

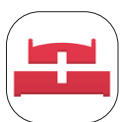

## **If you are using the hospital provided tablet, follow these steps:**

**1.** Tap on the MyChart Bedside app on your tablet to open/launch it.

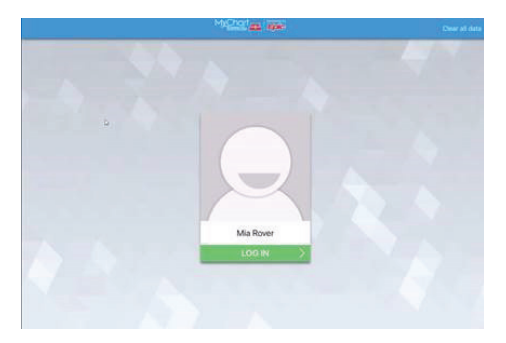

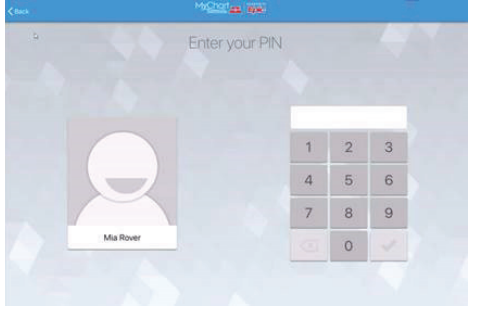

- 
- **2.** Log In. **3.** The MyChart Bedside app has a unique identifier assigned to you and you will be asked to create a new PIN.

**Video Preview** 

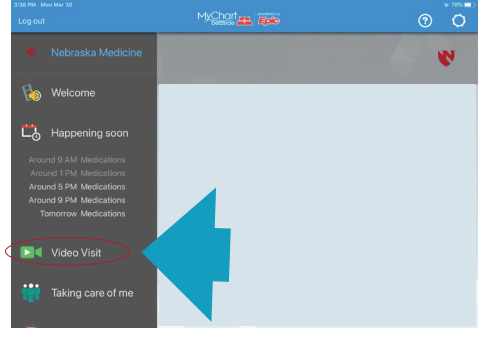

**4.** Your care team will notify you when they are ready to join the Video Visit. **5.** Navigate to the "Video Visit" icon of the left-hand navigation bar and click.

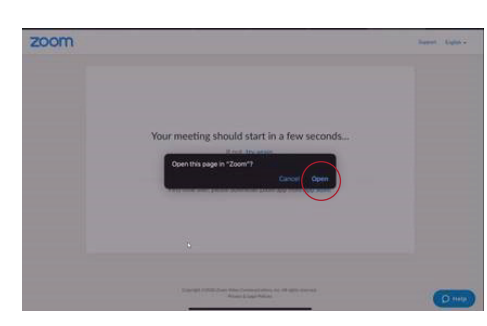

- **6.** You will see the Zoom video feature open/launch.
- **7.** If prompted by messages, "Would you like to allow Zoom to access your camera and microphone?" select "Yes" both times.
- **8.** When asked to "Open this page in Zoom?" select "Open."
- Join without Video
- **9.** You should now see a "Video Preview" open up on your screen.
- **10.** Select "Join with Video" to be connected to your care team.

**You can see and talk with your care team (put names to faces), discuss test results and stay updated on your treatment.**

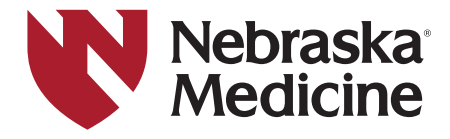